## Windows Zip

- Get the DBSync Replication zip folder from the following URL
- <http://mydbsync.com/integration/cloud-replication-for-salesforce>Once the zip file is downloaded to the desired location on your Windows Machine, Navigate to the designated folder and **Extract/Unzip** to the desired location.

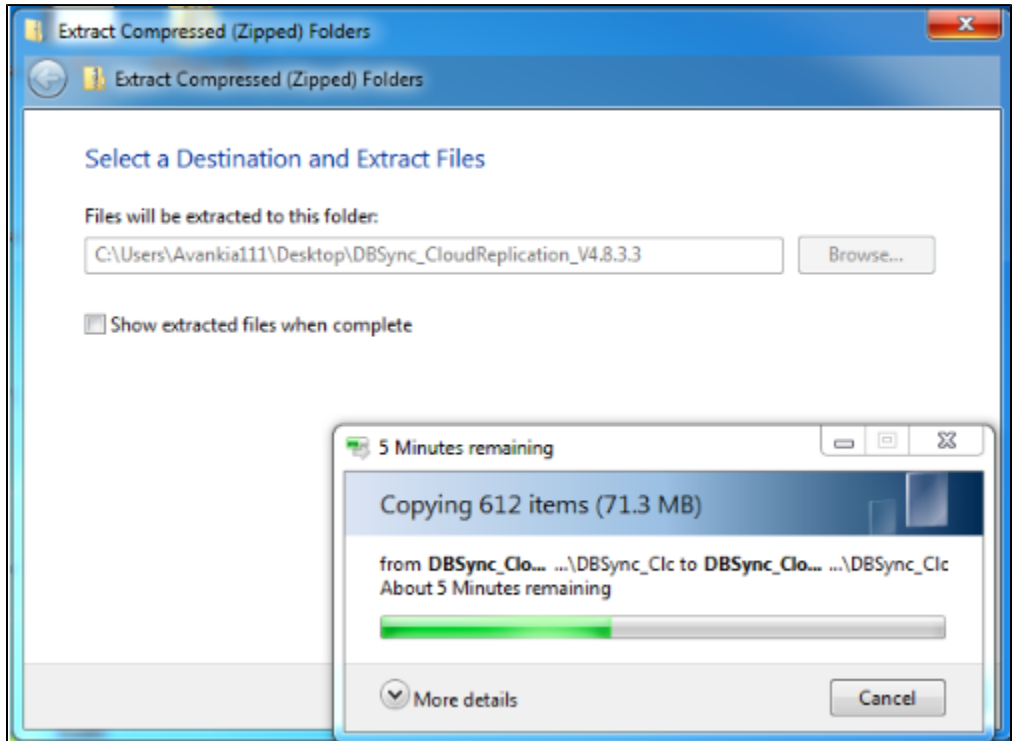

Change the **JRE\_HOME** variable in the catalina.bat file located at <InstallDir>/apache-tomcat-8.5.11/bin folder to the path where JRE is located. If you do not have JRE installed, Download it from (we recommend using only Oracle JRE) [http://www.oracle.com/technetwork/ja](http://www.oracle.com/technetwork/java/javase/downloads/jre8-downloads-2133155.html) [va/javase/downloads/jre8-downloads-2133155.html](http://www.oracle.com/technetwork/java/javase/downloads/jre8-downloads-2133155.html)

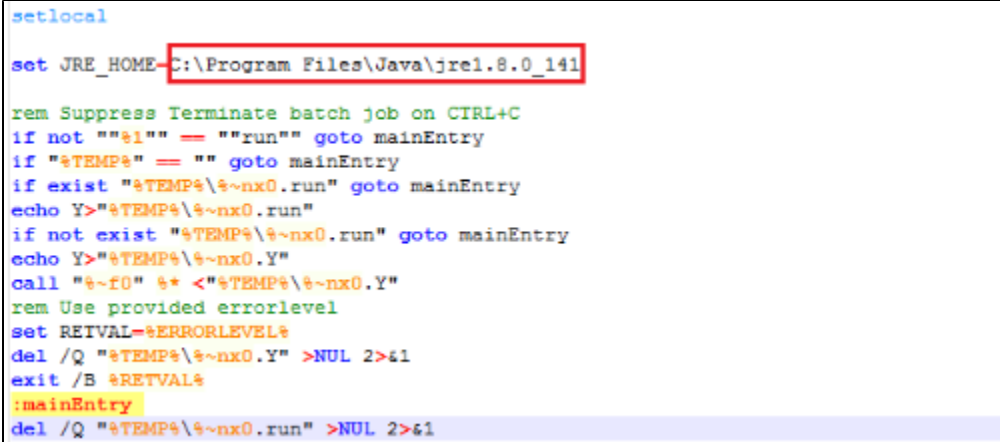

• Change the JAVA\_HOME variable in the run.bat file located at <lnstallDir>/apache-tomcat-8.5.11/scripts folder to the path where JRE is located.

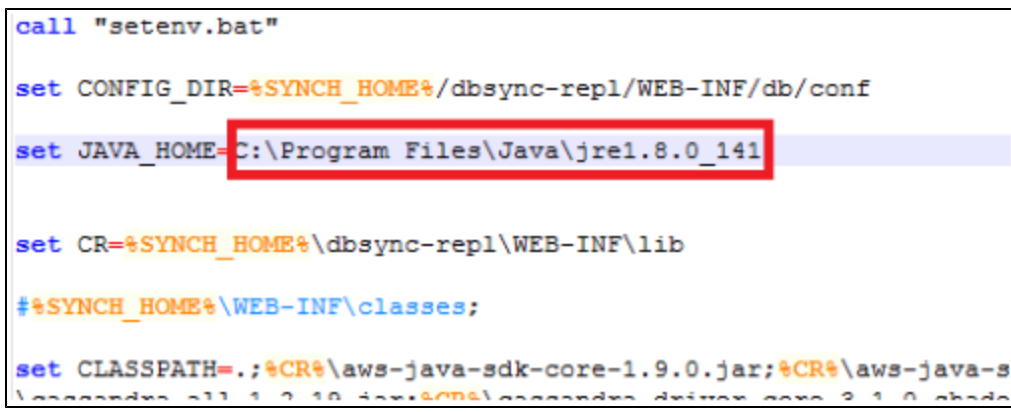

At this point, the DBSync Cloud Replication tool is successfully installed on your Windows machine. You can start the DBSync Cloud Replication tool by navigating to the **bin** folder and executing the **startup.bat** script.

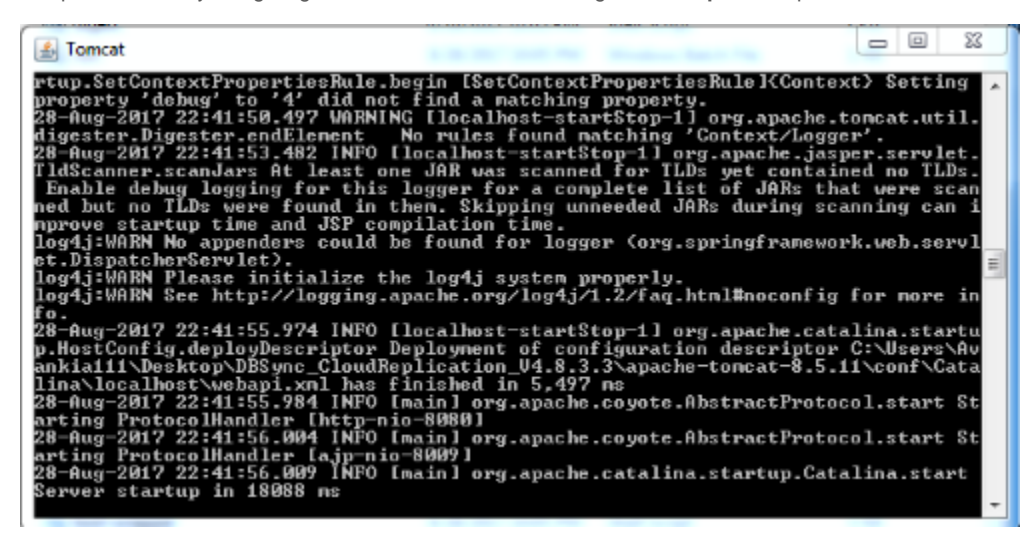

To access the DBSync Cloud Replication console, Paste [https://localhost:8080/dbsync](http://localhost:8080/dbsync) URL in your browser address bar and you will be presented with the DBSync Cloud Replication Home page.

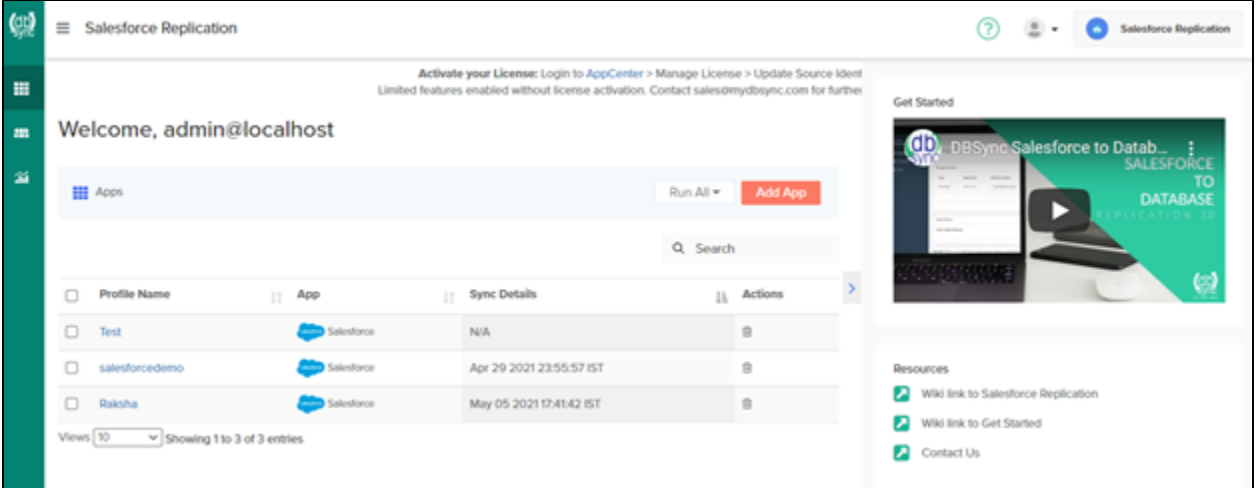

- Running the application under batch mode:
	- Go to <install folder>/dbsync/scripts. Make sure that setenv.bat points to your install directory.
	- For Sync schema Run run <profile name> Update Schema
		- Example: run DBSync Update Schema
	- To get a clean copy Run run <profile name> Clean copy
		- Example: run DBSync Clean copy

For moving data from source to Target the database Run – run <profile name> Source to DB Example: run DBSync Source to DB